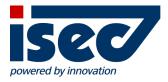

# **ISEC7** Mobile Exchange Delegate

iOS User Documentation

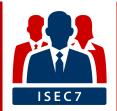

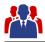

| 1  | License/Subscription               | 4  |  |  |  |  |  |  |
|----|------------------------------------|----|--|--|--|--|--|--|
|    | 1.1 Free version                   | 4  |  |  |  |  |  |  |
|    | 1.2 Activating company account     | 5  |  |  |  |  |  |  |
|    | 1.3 Premium Subscription           |    |  |  |  |  |  |  |
| 2  | 2 Create Master Account            | 16 |  |  |  |  |  |  |
| 3  | Add Delegate Access                |    |  |  |  |  |  |  |
| 4  | Add Shared Calendars               | 22 |  |  |  |  |  |  |
| 5  | Synchronization                    | 24 |  |  |  |  |  |  |
|    |                                    |    |  |  |  |  |  |  |
|    | 6.1 Folder section                 |    |  |  |  |  |  |  |
|    | 6.2 Adding folder                  |    |  |  |  |  |  |  |
| 7  | Move Items                         |    |  |  |  |  |  |  |
| 8  | 8 Categorize Items                 |    |  |  |  |  |  |  |
| 9  | 9 Configure a Sent Items Folder    |    |  |  |  |  |  |  |
| 10 | 10 Microsoft Outlook Documentation |    |  |  |  |  |  |  |
|    | 10.1 Delegate permissions          | 37 |  |  |  |  |  |  |
|    | 10.1.1 Outlook 2013 & 2016         |    |  |  |  |  |  |  |
|    | 10.1.2 Outlook 2003 / 2007 & 2010  | 38 |  |  |  |  |  |  |
|    | 10.2 Additional folders            | 39 |  |  |  |  |  |  |
|    | 10.3 Shared calendar               |    |  |  |  |  |  |  |
|    | 10.3.1 How to share a calendar     |    |  |  |  |  |  |  |

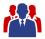

#### **Minimum Requirements**

ISEC7 Mobile Exchange Delegate requires iOS 8.1 or higher.

#### Installation

ISEC7 Mobile Exchange Delegate is available on the Apple App Store.

In addition to the standard version there are separate versions for different Mobile Device Management platforms available.

ISEC7 Mobile Exchange Delegate:

https://itunes.apple.com/us/app/isec7-mobile-exchange-delegate/id1045017598

ISEC7 Mobile Exchange Delegate for BlackBerry:

https://itunes.apple.com/us/app/isec7-mobile-exchange-delegate-for-blackberry/id1076960891

ISEC7 Mobile Exchange Delegate for AirWatch:

https://itunes.apple.com/us/app/isec7-mobile-exchange-delegate-for-airwatch/id1078896180

ISEC7 Mobile Exchange Delegate (MIAC):

https://itunes.apple.com/us/app/isec7-mobility-for-sap-miac/id672778125

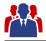

# **1 License/Subscription**

ISEC7 Mobile Exchange Delegate is available for free in the App Store. The free version is limited in functionality. You can unlock the full features by activating a company license or purchasing a premium subscription in the app.

#### 1.1 Free version

- only one master account
- only one delegate access
- only 3 default folders for the master account (inbox, contacts, calendar)
- only 3 default folders for the delegate access (inbox, contacts, calendar)
- no access to public folders
- no action possible, such as create/forward/delete e-mails; create/delete appointments and contacts
- only the last 10 emails are displayed
- in the calendar, only the current week is available

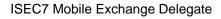

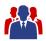

### 1.2 Activating company account

| Carrier ᅙ                      | 3:32 PM                                         |                | _        |
|--------------------------------|-------------------------------------------------|----------------|----------|
| Close                          | Subscription                                    | S              | ubscribe |
|                                | be to Premium to expe<br>ty of ISEC7 Mobile Exc |                |          |
|                                |                                                 | Free           | Premium  |
| Accounts                       |                                                 | (Only 1)       | ×        |
| Delegate acc                   | ess                                             | (Only 1)       | ×        |
| Standard fold<br>Contacts, Ca  |                                                 | ~              | ~        |
| Additional fol                 | ders                                            | ×              | <b>~</b> |
| Public folders                 | 5                                               | ×              | ×        |
| Email list                     | (L                                              | atest 10 mails | 5)       |
| Calendar viev                  | •                                               | current week)  | ×        |
| Compose, re<br>delete emails   | ply to, forward and                             | ×              | ~        |
| Create, edit a                 | and delete contacts                             | ×              | <b>~</b> |
| Create, edit a<br>accept meeti | and delete meetings,<br>ng requests             | ×              | ~        |
|                                |                                                 |                |          |
|                                |                                                 |                |          |

- On first application startup a popup is presenting the differences between free and premium version.
- Click the "Subscribe" button in the top right. The subscription options will open.

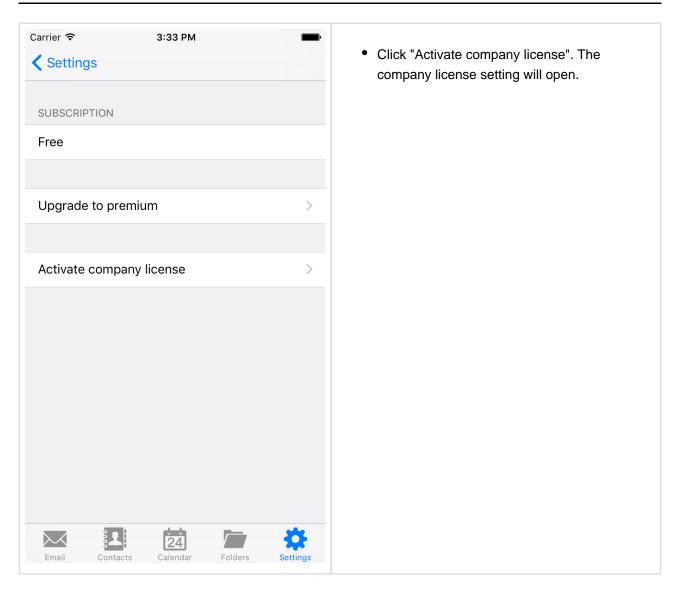

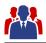

| Carrie                |                |         | C      | з<br>отра | any l |       | se |   |      | <b></b> ,    |
|-----------------------|----------------|---------|--------|-----------|-------|-------|----|---|------|--------------|
| ISE                   | C7 N           | lopile  | e Exc  | hang      | e Del | egate | e  |   | 1.0. | .0.2         |
| Lice                  | License state  |         |        |           |       |       |    |   |      |              |
| Las                   | t suo          | ccess   | sful c | heck      |       |       |    |   |      |              |
|                       |                |         | CENSE  |           |       |       |    |   |      |              |
| Con                   | npan           | iy lice | ense l |           |       |       |    |   |      |              |
|                       | Save and check |         |        |           |       |       |    |   |      |              |
|                       |                |         |        |           |       |       |    |   |      |              |
| a                     | w              | е       | r      | t         | z     | u     | i  | 0 | n    | ü            |
| <b>q</b>              | VV             |         |        |           | 2     | u     |    |   | р    |              |
| а                     | S              | d       | f      | g         | h     | j     | k  |   | ö    | ä            |
| 仑                     |                | у       | X      | С         | V     | b     | n  | m |      | $\bigotimes$ |
| 123  Leerzeichen Fert |                |         | ia     |           |       |       |    |   |      |              |

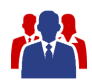

# **1.3 Premium Subscription**

| Close                            | Subscription                                 | n S              | ubscribe |
|----------------------------------|----------------------------------------------|------------------|----------|
|                                  | e to Premium to expe<br>y of ISEC7 Mobile Ex | erience th       |          |
|                                  |                                              | Free             | Premium  |
| Accounts                         |                                              | (Only 1)         | ~        |
| Delegate acce                    | ess                                          | (Only 1)         | ×        |
| Standard folde<br>Contacts, Cale |                                              | ~                | ~        |
| Additional fold                  | lers                                         | ×                | ~        |
| Public folders                   |                                              | ×                | ~        |
| Email list                       |                                              | (Latest 10 mails | s)       |
| Calendar view                    | ,                                            | (current week)   | ,        |
| Compose, rep<br>delete emails    | ly to, forward and                           | ×                | ~        |
| Create, edit ar                  | nd delete contacts                           | ×                | ×        |
| Create, edit ar<br>accept meetir | nd delete meetings,<br>ig requests           | ×                | ~        |
|                                  |                                              |                  |          |

- On first application startup a popup is presenting the differences between free and premium version.
- Click the "Subscribe" button in the top right. The subscription options will open.

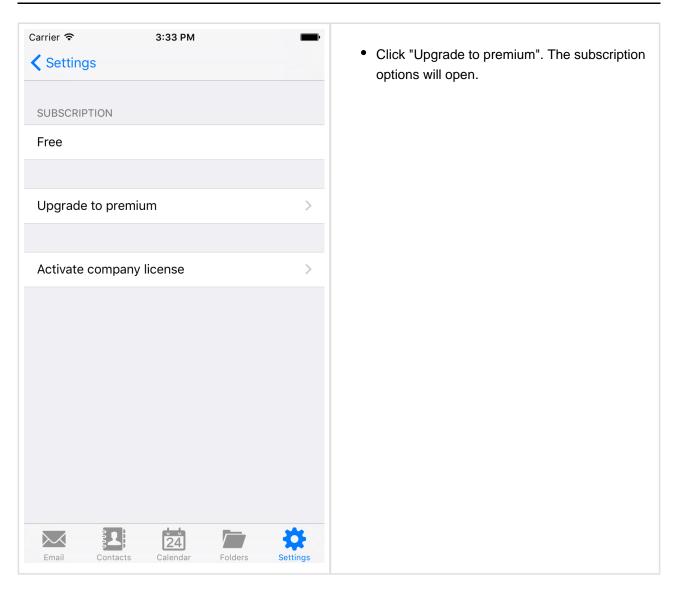

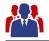

| •∞ o2-de 奈<br>Back                      | 3:57 PM                                  |                 | * 🔳         |
|-----------------------------------------|------------------------------------------|-----------------|-------------|
|                                         | um to experience th<br>Mobile Exchange D |                 | ionality of |
| Yearly subscription                     | on                                       |                 | €19,99      |
|                                         | Subscribe now                            |                 |             |
|                                         |                                          | Free            | Premium     |
| Accounts                                |                                          | (Only 1)        | ×           |
| Delegate access                         |                                          | (Only 1)        | ×           |
| Standard folders (<br>Calendar)         | Inbox, Contacts,                         | ~               | ~           |
| Additional folders                      |                                          | ×               | ×           |
| Public folders                          |                                          | ×               | ×           |
| Email list                              |                                          | (Latest 10 mail | s)          |
| Calendar view                           |                                          | (current week   | · · ·       |
| Compose, reply to<br>emails             | , forward and delete                     | ×               | ~           |
| Create, edit and d                      | ×                                        | ~               |             |
| Create, edit and d<br>accept meeting re |                                          | ×               | ~           |
|                                         | 24                                       |                 | *           |
| Email Contac                            | ts Calendar                              | Folders         | Settings    |

• Click "Subscribe now". Processing will start.

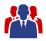

| Back<br>ubscribe to Premium to experience the<br>ISEC7 Mobile Exchange Del | 6 H 6 - H        |            | Login to your App Store account if ne |
|----------------------------------------------------------------------------|------------------|------------|---------------------------------------|
|                                                                            | e 11 e           |            | Subscription Terms will be shown.     |
|                                                                            |                  | onality of |                                       |
| $S_{\rm IN}^{\rm MS}$ Subscription is proces                               | ssing            |            |                                       |
|                                                                            | Free             | Premium    |                                       |
| Accounts                                                                   | (Only 1)         | ×          |                                       |
| Delegate access                                                            | (Only 1)         | ✓          |                                       |
| Standard folders (Inbox, Contacts,<br>Calendar)                            | ✓                | ~          |                                       |
| Additional folders                                                         | ×                | ✓          |                                       |
| Public folders                                                             | ×                | ×          |                                       |
| Email list                                                                 | Latest 10 mails) | ×          |                                       |
| Calendar view                                                              | (current week)   | ✓          |                                       |
| Compose, reply to, forward and delete<br>emails                            | ×                | ~          |                                       |
| Create, edit and delete contacts                                           | ×                | ✓          |                                       |
| Create, edit and delete meetings, accept meeting requests                  | ×                | ~          |                                       |
|                                                                            |                  |            |                                       |
|                                                                            |                  | *          |                                       |

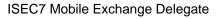

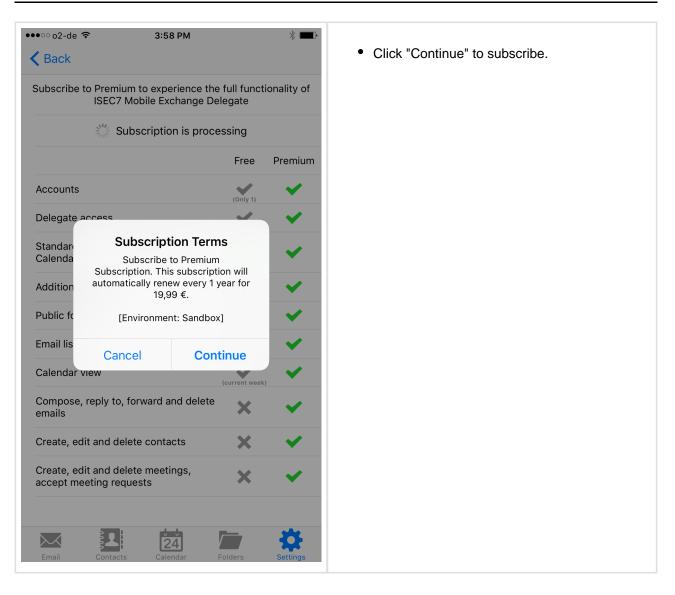

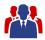

| ∘∘ o2-de <sup>·</sup><br>Back |                                                             |                  | *                                     | <ul> <li>Click "OK" to confirm subscription.</li> </ul> |
|-------------------------------|-------------------------------------------------------------|------------------|---------------------------------------|---------------------------------------------------------|
|                               | to Premium to experience the                                | full func        | tionality of                          | Subscription confirmation will show up                  |
|                               | ISEC7 Mobile Exchange De                                    | legate           |                                       |                                                         |
|                               | Subscription is proce                                       | essing           |                                       |                                                         |
|                               |                                                             | Free             | Premium                               |                                                         |
| Accounts                      |                                                             | (Only 1)         | ×                                     |                                                         |
| Delegate a                    | 000055                                                      |                  | ×                                     |                                                         |
| Standaro<br>Calenda           | Confirm Subscripti                                          |                  | ~                                     |                                                         |
| Addition                      | automatic renewal is turned<br>Settings at least one day be | off in<br>fore a | ~                                     |                                                         |
| Public fc                     | subscription period enc<br>[Environment: Sandbo>            |                  | · · · · · · · · · · · · · · · · · · · |                                                         |
| Email lis                     | Cancel C                                                    | к                | ~                                     |                                                         |
| Calendar                      |                                                             | (current wee     | ~                                     |                                                         |
| Compose,<br>emails            | reply to, forward and delete                                |                  | ✓                                     |                                                         |
|                               | lit and delete contacts                                     | ×                | ~                                     |                                                         |
| Create ed                     | lit and delete meetings,                                    | · · ·            |                                       |                                                         |
|                               | eeting requests                                             | ×                | × .                                   |                                                         |
|                               |                                                             |                  |                                       |                                                         |
|                               |                                                             |                  | 275                                   |                                                         |
| Email                         | Contacts Calendar                                           | Folders          | Settings                              |                                                         |

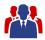

| The rest of the rest of the rest o | Back       |                                                       |                               |              | Click "OK" to close confirmation. |
|----------------------------------------------------------------------------------------------------|------------|-------------------------------------------------------|-------------------------------|--------------|-----------------------------------|
| Free Premium   Accounts Image   You're currently subscribed to this.   You're currently subscribed to this.   You're currently subscription settings or cancel auto- renewal, tap Manage.   You're current week   You're current week                                                                                                    | ubscribe 1 | to Premium to experience<br>ISEC7 Mobile Exchang      | e the full func<br>e Delegate | tionality of |                                   |
| Accounts<br>Delegatr<br>Standar<br>Calenda<br>Addition<br>Public fr<br>Email lis<br>Calenda<br>Manage<br>Calenda<br>Compose, reply to, forward and delete<br>emails<br>Create, edit and delete meetings,                                                                                                    |            | Subscripton has been                                  | purchased                     |              |                                   |
| Delegat<br>Standar<br>Calenda<br>Addition<br>Public fc<br>Calenda<br>Manage<br>Calenda<br>Compose, reply to, forward and delete<br>emails<br>Create, edit and delete meetings,                                                                                                    |            |                                                       | Free                          | Premium      |                                   |
| Standar   Calenda   You're currently subscribed   You're currently subscribed   You're currently subscribed   You're currently subscribed   You're currently subscribed   You're currently subscribed   You're currently subscribed   You're currently subscribed   You're currently subscribed   You're currently subscribed   You're currently subscribed   You're currently subscribed   You're currently subscribed   You're currently subscription renews on 17   December 2015 for 19,99 €. To review   subscription settings or cancel auto-   renewal, tap Manage.   [Environment: Sandbox]   Email lis   Calenda   Manage   Calenda   Manage   OK   Calenda   Compose, reply to, forward and delete   emails   Create, edit and delete contacts                                                                                                    | Accounts   |                                                       | (Only 1)                      | × .          |                                   |
| Standar to this.   Calenda Your 1-year subscription renews on 17   Addition Your 1-year subscription renews on 17   December 2015 for 19,99 €. To review   subscription settings or cancel auto-   renewal, tap Manage.   Public fr   [Environment: Sandbox]   Email lis   Calenda.   Manage   OK   Calenda.   (current week)   Create, edit and delete contacts                                                                                                    | Delegate   | You're currently su                                   | bscribed                      | ~            |                                   |
| Addition   Addition   Public ft   [Environment: Sandbox]   Email lis   Calenda.   Calenda.   Compose, reply to, forward and delete emails   Create, edit and delete meetings,                                                                                                    |            | to this.                                              |                               | × .          |                                   |
| Public ft<br>Email lis<br>Calenda.<br>Compose, reply to, forward and delete<br>emails<br>Create, edit and delete contacts                                                                                                    | Addition   | December 2015 for 19,99<br>subscription settings or o | €. To review<br>ancel auto-   | ×            |                                   |
| Calenda. Manage OK (current week)<br>Compose, reply to, forward and delete (current week)<br>Create, edit and delete contacts (Current week)<br>Create, edit and delete meetings                                                                                                    | Public fo  |                                                       | -                             | × .          |                                   |
| Calenda. (current week)                                                                                                    | Email lis  |                                                       | 01/                           | × .          |                                   |
| emails Create, edit and delete contacts Create, edit and delete meetings,                                                                                                    | Calenda    | Manage                                                |                               | k)           |                                   |
| Create, edit and delete meetings,                                                                                                    |            | reply to, forward and del                             | <sup>ete</sup> 🗙              | ×            |                                   |
|                                                                                                    | Create, ed | it and delete contacts                                | ×                             | ~            |                                   |
|                                                                                                    |            |                                                       | ×                             | <b>~</b>     |                                   |
|                                                                                                    | acceptime  |                                                       |                               |              |                                   |
|                                                                                                    | Email      | Contacts Calendar                                     | Folders                       | Settings     |                                   |

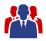

| •••• o2-de 🗢                               | 3:59 PM                                   |                   | * 💶 י      |
|--------------------------------------------|-------------------------------------------|-------------------|------------|
| <b>K</b> Back                              |                                           |                   |            |
| Subscribe to Premiu<br>ISEC7 N             | m to experience the<br>Mobile Exchange De |                   | onality of |
| Subscri                                    | ipton has been pu                         | rchased           |            |
|                                            |                                           | Free              | Premium    |
| Accounts                                   |                                           | (Only 1)          | ×          |
| Delegate access                            |                                           | (Only 1)          | ×          |
| Standard folders (In<br>Calendar)          | box, Contacts,                            | ~                 | ✓          |
| Additional folders                         |                                           | ×                 | ×          |
| Public folders                             |                                           | ×                 | × .        |
| Email list                                 |                                           | (Latest 10 mails) | × .        |
| Calendar view                              |                                           | (current week)    | ×          |
| Compose, reply to,<br>emails               | forward and delete                        | ×                 | <          |
| Create, edit and del                       | ete contacts                              | ×                 | ×          |
| Create, edit and del<br>accept meeting req |                                           | ×                 | •          |
|                                            |                                           |                   |            |
| Email Contacts                             | <b>24</b><br>Calendar                     | Folders           | Settings   |
| Eman Contacts                              | Calendar                                  | Folders           | Settings   |

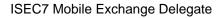

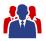

# **2 Create Master Account**

The account generation will take the user through the necessary steps and is started automatically when the application is run for the first time.

| Carrier 🗢<br>🗸 Setting |                      | 2 PM<br>CCOUNT     | -          |
|------------------------|----------------------|--------------------|------------|
| ACCOUN                 | Т                    |                    |            |
| Beate.Mu               | usterfrau@isec7.co   | om                 |            |
| bmusterf               | rau                  |                    |            |
| Password               | k                    |                    |            |
| Please ent             | er your email addres | ss and account cre | edentials. |
|                        | Cont                 | tinue              |            |
|                        |                      |                    |            |
|                        | Manual co            | nfiguration        |            |
|                        |                      |                    |            |
|                        |                      |                    |            |
|                        |                      |                    |            |
|                        |                      |                    |            |
|                        |                      |                    |            |
| Mail                   |                      | 4 Folders          | Settings   |

| arrier ᅙ          | 2:53 PM                |                   |
|-------------------|------------------------|-------------------|
| <b>C</b> Settings | Add account            |                   |
| ACCOUNT           |                        |                   |
| Beate.Musterfra   | au@isec7.com           |                   |
| bmusterfrau       |                        |                   |
| •••••             | •                      |                   |
| Please enter your | email address and acco | ount credentials. |
|                   | Continue               |                   |
| Account valid     | ated                   |                   |
| Mail              |                        |                   |
| Iviali            |                        |                   |

Contacts

 $\searrow$ 

Mail

Choose the folders you want to add.

Contacts

Further folders or public folders can be added later in the folders section.

24

Calendar

Folders

Settings

- The application will try to configure itself automatically by using the auto-discover service of the Exchange server or Office 365 server.
- If the automatic configuration fails you will be asked to enter the server address manually.
- The account is now being validated. You can select the default folders if you want to add them to MED.

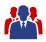

| Carrier      2:53 PM       Settings     Add account      | <ul> <li>If the configuration was done automatically via<br/>auto-discover all delegate accounts with full<br/>access are offered to be added to MED in an<br/>additional step.</li> </ul> |
|----------------------------------------------------------|----------------------------------------------------------------------------------------------------|
| Beate.Musterfrau@isec7.com<br>                           | <ul><li>Other delegate accounts can be added later.</li><li>Finish the configuration by pressing "Save".</li></ul>                                                                         |
|                                                          |                                                                                                    |
| Please enter your email address and account credentials. |                                                                                                    |
| Save                                                     |                                                                                                    |
| Add available delegate access                            |                                                                                                    |
| Sally Sample (+)                                         |                                                                                                    |
| John Doe                                                 |                                                                                                    |
| Max Mustermann (+)                                       |                                                                                                    |
|                                                          |                                                                                                    |
| Mail Contacts Calendar Folders Settings                  |                                                                                                    |

To edit or remove your own account you can select it from the settings.

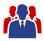

# **3 Add Delegate Access**

After your own account has been created, delegate accesses can be added.

| Set                    | tings         |          |
|------------------------|---------------|----------|
|                        |               |          |
| ASTER ACCOUNT: BEATE   | .MUSTERFRAU   | J        |
| Reate.Musterfrau       |               | >        |
| Add deleg              | gate access   |          |
| Add mas                | ter account   |          |
| YNCHRONIZATION         |               |          |
| Synchronization perioc | l for mail    | 1 Year > |
| nable background syr   | nchronizatior | n 🌔      |
| Synchronize only in Wi | Fi            |          |
| PPEARANCE              |               |          |
| Show help buttons      |               |          |
| TTACHMENTS             |               |          |
| Jsed storage           |               | Zero KB  |

• Click "Add delegate access" for the master account.

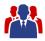

| Carrier 🗢 2:56 PM<br><b>〈</b> Settings Add delegate acc | ess              |
|---------------------------------------------------------|------------------|
| MAILBOX                                                 |                  |
| Max Mustermann                                          |                  |
| Max.Mustermann@isec7.com                                | $\otimes$        |
| Enter the data for the remote mailbox.                  |                  |
| Mark as read                                            |                  |
| Unread emails you read will automatical read.           | ly be marked as  |
| Move sent emails to folder                              |                  |
| No folder selected                                      |                  |
| Continue                                                |                  |
| Continue                                                |                  |
|                                                         |                  |
|                                                         |                  |
|                                                         | 🗁 🌣              |
| Mail Contacts Calendar                                  | Folders Settings |

| Carrier 🗢 2:56 PM                                            | <b>inter</b> iori |
|--------------------------------------------------------------|-------------------|
| <b>C</b> Settings Add delegate access                        |                   |
| Max.Mustermann@isec7.com                                     |                   |
| Enter the data for the remote mailbox.                       |                   |
|                                                              |                   |
| Mark as read                                                 | $\bigcirc$        |
| Unread emails you read will automatically be marked as read. |                   |
|                                                              |                   |
| Move sent emails to folder                                   |                   |
| No folder selected                                           |                   |
|                                                              |                   |
| Save                                                         |                   |
|                                                              |                   |
| Account validated                                            | All               |
| Mail                                                         | ~                 |
| Calendar                                                     | ~                 |
| Contacts                                                     | ~                 |
|                                                              |                   |
|                                                              | *                 |
|                                                              | ttings            |

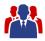

# **4 Add Shared Calendars**

ISEC7 Mobile Exchange Delegate provides you the possibility to access shared calendars of other users.

| Carrier 중<br>Cancel | 2:58 PM<br>Add folder |   | <ul> <li>Select "Folders" on the tab bar or select<br/>"Calendar" on the tab bar and press the folder</li> </ul> |
|---------------------|-----------------------|---|----------------------------------------------------------------------------------------------------|
| •                   |                       |   | <ul> <li>button.</li> <li>Press the "+" button to add a folder.</li> </ul>                                       |
| Beate.              | Musterfrau            | > | <ul> <li>Access to shared calendars is configured by</li> </ul>                                                  |
| 🏰 Max M             | ustermann             | > | selecting "Add a shared calendar".                                                                               |
| Add a s             | shared calendar       | > |                                                                                                    |
|                     |                       |   |                                                                                                    |
|                     |                       |   |                                                                                                    |
|                     |                       |   |                                                                                                    |
|                     |                       |   |                                                                                                    |
|                     |                       |   |                                                                                                    |
|                     |                       |   |                                                                                                    |
|                     |                       |   |                                                                                                    |
|                     |                       |   |                                                                                                    |
|                     |                       |   |                                                                                                    |
|                     |                       |   |                                                                                                    |
|                     |                       |   |                                                                                                    |
|                     |                       |   |                                                                                                    |

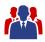

| Name       granting you access to his calendar.         Email       In the next step ISEC7 Mobile Exchange Delegate verifies your permissions to access the shared calendar.         Continue       In the case of an error please check your settings and your permissions to access the shared calendar. | Carrier     2:58 PM       Back     Add a shared calendar | <ul> <li>In the name field enter any name you want to give the shared calendar in MED.</li> <li>Enter the email address of the person</li> </ul>                                                                                                    |
|----------------------------------------------------------------------------------------------------|----------------------------------------------------------|----------------------------------------------------------------------------------------------------|
|                                                                                                    | Email<br>Please enter the data for the shared calendar.  | <ul> <li>Enter the email address of the person granting you access to his calendar.</li> <li>In the next step ISEC7 Mobile Exchange Delegate verifies your permissions to access the shared calendar.</li> <li>In the case of an error please check your settings and your permissions to access the</li> </ul> |

Please note that shared calendars cannot be synchronized and are automatically loaded on-demand when the calendar view is opened. Consequently calendar notifications are not available for shared calendars. Currently loaded data is cached for offline access.

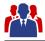

# **5** Synchronization

It is recommended to run the first synchronization of a folder with more than 1000 objects in a WiFi connected environment.

Emails, contacts and calendar are synched when opened. You can start the synchronization for emails and contacts by scrolling to the top of the list. The calendar can be synched by pressing the sync button at the top.

After a successful initial synchronization all further calls will transfer only new or changed items (deltasynchronization). If background synchronization is enabled, those calls are periodically executed in the background. The exact time when synchronization in the background will be performed cannot be configured and will be determined automatically by the iOS operating system.

Carrier 穼 2:59 PM Settings MASTER ACCOUNT: BEATE.MUSTERFRAU Beate.Musterfrau > 사 Max Mustermann > Add delegate access Add master account SYNCHRONIZATION Synchronization period for mail 1 Year > Enable background synchronization Synchronize only in WiFi APPEARANCE Show help buttons  $\searrow$ 24 Mail Folders Contacts Calenda

On Exchange 2010 or higher new items are synchronized first.

- The synchronization configuration can be accessed in the settings.
- You can configure the synchronization period for mail. This specifies the time period for which synchronized messages are stored inside the app. A shorter synchronization period can make database access inside the app faster and more efficient. The default value is 1 year.
- Furthermore, you can enable or disable background synchronization here.
- Moreover, you can limit background synchronization to WiFi networks.

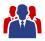

In addition to the above, background synchronization can also be enabled or disabled for single folders. See section "Managing Folders" for more information about this.

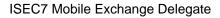

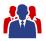

# **6 Managing Folders**

In the different sections (mail, contact, calendar) folders of different accounts can be combined into a single view.

You can manage these folders with the "Folder" action in each section or use the Folder section to manage all folders.

#### 6.1 Folder section

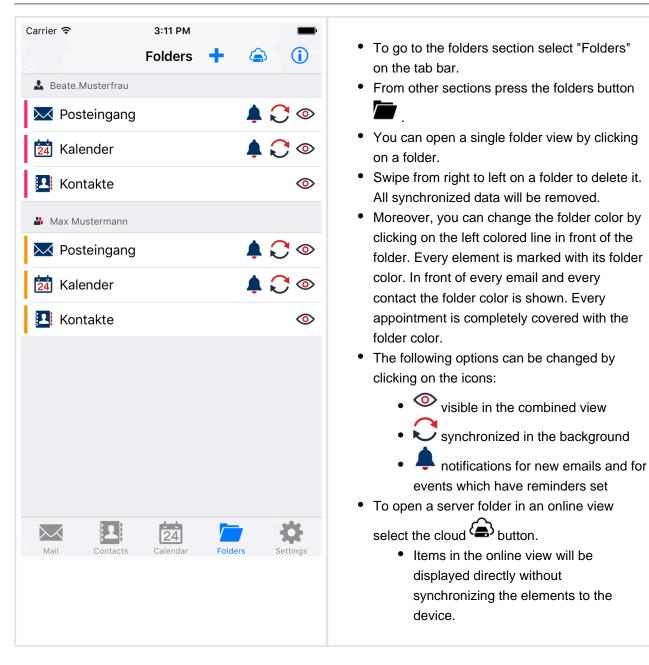

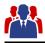

### 6.2 Adding folder

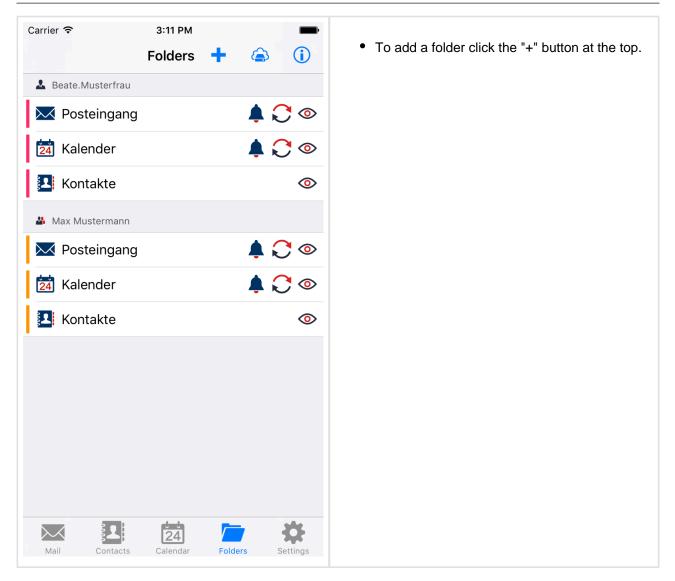

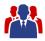

| er ᅙ    | 3:12 PM        | -   |                                                           |
|---------|----------------|-----|-----------------------------------------------------------|
| ancel   | Add folder     | (j) | <ul> <li>If there are multiple accounts choose</li> </ul> |
| Beate.N | ſusterfrau     | >   |                                                           |
| _       | ıstermann      | >   |                                                           |
| Add a s | hared calendar | >   |                                                           |
|         |                |     |                                                           |
|         |                |     |                                                           |
|         |                |     |                                                           |
|         |                |     |                                                           |
|         |                |     |                                                           |
|         |                |     |                                                           |
|         |                |     |                                                           |
|         |                |     |                                                           |
|         |                |     |                                                           |
|         |                |     |                                                           |
|         |                |     |                                                           |

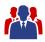

| Carrier 중<br><b>〈</b> Back | 3:12 PM<br>Add folder | <b>i</b>  | <ul> <li>The list of available folders will be displayed.<br/>Already added folders will be filtered out.</li> <li>Add folders by clicking the left button.</li> </ul> |
|----------------------------|-----------------------|-----------|----------------------------------------------------------------------------------------------------|
| 🕑 🔀 Entwürfe               |                       |           | <ul> <li>Folders with subfolders have an indicator.<br/>Click those folders to open.</li> </ul>                                                                        |
| 🕀 🔀 Gelöscht               | e Elemente            |           | <ul> <li>When all folders that should get added are<br/>selected click the "Add x folders" button at the</li> </ul>                                                    |
| 🕀 🔀 Gesende                | te Elemente           |           | bottom right.                                                                                                    |
| 🕀 🔀 Junk-E-M               | <i>l</i> ail          |           |                                                                                                    |
| I Kontakte                 |                       | >         |                                                                                                    |
| 🕀 🔀 Postausg               | Jang                  |           |                                                                                                    |
| 🕀 🔀 Synchror               | nisierungsprobleme    | >         |                                                                                                    |
| 🕀 🔀 testordne              | er                    |           |                                                                                                    |
| Public folders             |                       |           |                                                                                                    |
| 🕀 🔀 ISEC7 AU               | J                     | >         |                                                                                                    |
| 🕀 🔀 MED                    |                       | >         |                                                                                                    |
| 🕀 🔀 Serviced               | esk                   | >         |                                                                                                    |
| Cancel                     | Add 1                 | I folders |                                                                                                    |

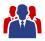

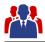

# 7 Move Items

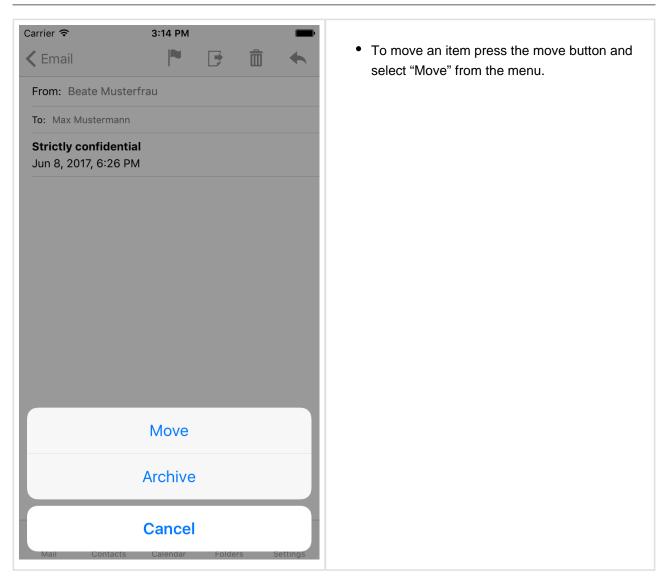

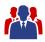

| 🕀 🔀 Entwürfe                      |
|-----------------------------------|
| 🕀 🔀 Entwürfe                      |
|                                   |
| 🕀 🔀 Gelöschte Elemente            |
| 🕀 🔀 Gesendete Elemente            |
| 🕀 🔀 Junk-E-Mail                   |
| The Kontakte >                    |
| 🕀 🔀 Postausgang                   |
| 🕀 🔀 Posteingang                   |
| (+) 🔀 Synchronisierungsprobleme > |
| 🕀 🔀 testordner                    |
| Public folders                    |
| (+) 🔀 ISEC7 AU >                  |
| (+) MED >                         |
| Cancel                            |

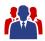

| Carrier 중                                                           | 3:14 PM            |        |      | •        | <ul> <li>Mails that belong to an account that has<br/>archive functionality can be moved to the<br/>archive by pressing the move button and<br/>select "Archive" from the menu.</li> </ul> |
|---------------------------------------------------------------------|--------------------|--------|------|----------|----------------------------------------------------------------------------------------------------|
| To: Max Mustermann<br>Strictly confidential<br>Jun 8, 2017, 6:26 PM |                    |        |      |          | select Archive from the menu.                                                                                                    |
|                                                                     | Move<br>Archive    |        |      |          |                                                                                                    |
| Mail Contacts                                                       | Cancel<br>Calendar | Folder | rs ( | Settings |                                                                                                    |

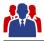

# 8 Categorize Items

Categories are supported with Exchange 2010 or higher.

The category list for each user is refreshed with each synchronization.

As the category list is stored in the user's calendar folder you need at least read permissions on this folder.

Editing of categories is not supported in MED, you can edit them in Outlook and MED will retrieve the changes with the next synchronization.

Categories are shown in lists and detail views.

| Carrier 중<br>Cancel | 3:16 PM<br>Select categories | Set (2) |
|---------------------|------------------------------|---------|
| 🕑 🔳 B               | Blue category                |         |
| G                   | Green category               |         |
| ○ ■ C               | Drange category              |         |
| ○ ■ P               | Purple category              |         |
| 🥏 📕 R               | Red category                 |         |
| ○ Y                 | fellow category              |         |
|                     |                              |         |
|                     |                              |         |
|                     |                              |         |
|                     |                              |         |
|                     |                              |         |
|                     |                              |         |
|                     |                              |         |

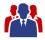

# 9 Configure a Sent Items Folder

When an email is sent using ISEC7 Mobile Exchange Delegate then the sent email is stored in the sent items folder of a master account. While this reflects the default behavior of Outlook it may be useful in various situations to move the sent email to another folder.

| Carrier 🗢        | 3:17 PM               |         | ,        |
|------------------|-----------------------|---------|----------|
| Settings         | Edit accoun           | t       |          |
|                  |                       |         |          |
| ACCOUNT NAME     |                       |         |          |
| Beate.Musterfra  | iu                    |         |          |
| ACCOUNT CRED     | ENTIALS               |         |          |
| beate.musterfra  | u@isec7.com           |         |          |
| bmusterfrau      |                       |         |          |
| •••••            | •                     |         |          |
|                  |                       |         |          |
| Move sent en     | nails to folder       |         |          |
| MED 🍃 Public fol | der (Beate.Musterfrau | (۲      | >        |
| SERVER           |                       |         |          |
|                  |                       |         |          |
|                  |                       |         |          |
|                  |                       |         |          |
| Mail Conta       | cts Calendar          | Folders | Settings |

- To achieve this there is an additional option in the configuration pane of each account (both master accounts and delegate accesses). There is a switch "Move sent emails to folder". When this switch is enabled a folder can be selected to which sent emails will from now on be moved. It is also possible to choose a folder of another account. Furthermore, it is possible to choose a public folder. The account of the selected folder only has to be on the same server. Emails cannot be moved between different servers.
- All subsequently sent emails of that account will be moved to the selected folder without further interaction.

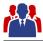

# **10 Microsoft Outlook Documentation**

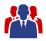

#### **10.1 Delegate permissions**

To give other users access to your folders, permissions in your Outlook have to be configured accordingly.

Please mind that private items are only supported for your own account. Accessing items marked as private in folders of delegate accounts is not possible.

#### 10.1.1 Outlook 2013 & 2016

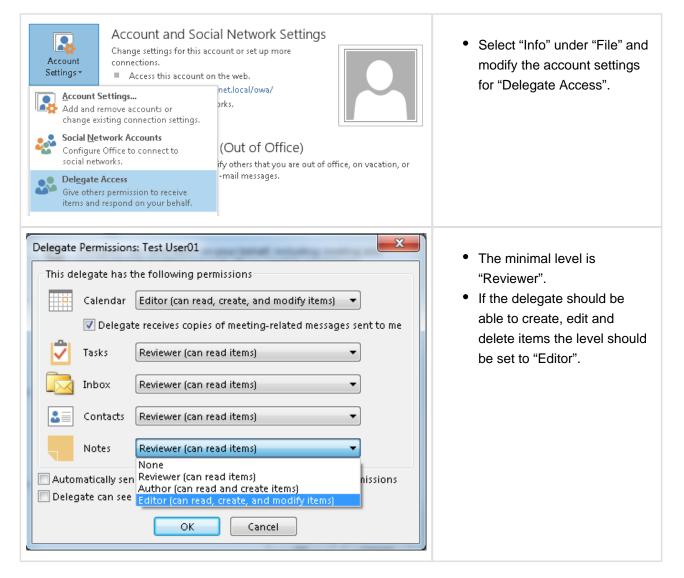

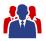

#### 10.1.2 Outlook 2003 / 2007 & 2010

|   | Delegate | es                                                                                        | X                                                                                                    | To configure these                                                               |
|---|----------|-------------------------------------------------------------------------------------------|----------------------------------------------------------------------------------------------------|----------------------------------------------------------------------------------|
|   | 2        | to meeting re<br>send-on-beha                                                             | n send items on your behalf, including creating and responding<br>quests. If you want to grant folder permissions without giving<br>alf-of permissions, close this dialog box, right-click the folder,<br>Sharing Permissions, and then change the options on the<br>ab.                                                                                                    | permissions, open Settings<br>in Outlook and navigate to<br>Delegates            |
|   |          |                                                                                           | Add                                                                                                    |                                                                                  |
|   |          |                                                                                           | Remove                                                                                                    |                                                                                  |
|   |          |                                                                                           | Permissions                                                                                                    |                                                                                  |
|   |          |                                                                                           | Properties                                                                                                    |                                                                                  |
|   |          | Deliver meetii<br>requests whe                                                            | ng requests addressed to me and responses to meeting<br>re I am the organizer to;                                                                                                    |                                                                                  |
|   |          |                                                                                           | tes only, but send a copy of meeting requests and responses commended)                                                                                                    |                                                                                  |
|   |          | O My delega                                                                               | tes only                                                                                                    |                                                                                  |
|   |          | My delega                                                                                 | tes and me                                                                                                    |                                                                                  |
|   |          |                                                                                           |                                                                                                    |                                                                                  |
|   |          |                                                                                           | OK Cancel                                                                                                    |                                                                                  |
| U |          |                                                                                           |                                                                                                    | L                                                                                |
| ſ |          |                                                                                           |                                                                                                    |                                                                                  |
|   | Delegat  | e Permission                                                                              | is: Lukas Jensen                                                                                                    | Click "Add" and choose the                                                       |
|   | -        |                                                                                           | is: Lukas Jensen                                                                                                    | <ul> <li>Click "Add" and choose the<br/>person you would like to</li> </ul>      |
|   | -        |                                                                                           | is: Lukas Jensen                                                                                                    | person you would like to grant access to your                                    |
|   | -        | lelegate has t<br>Calendar                                                                | he following permissions                                                                                                    | person you would like to<br>grant access to your<br>calendar and set the desired |
|   | -        | lelegate has t<br>Calendar                                                                | Editor (can read, create, and modify items)                                                                                                    | person you would like to grant access to your                                    |
|   | -        | lelegate has t<br>Calendar<br>V Delegat<br>Tasks                                          | he following permissions Editor (can read, create, and modify items) te receives copies of meeting-related messages sent to me None                                                                                                    | person you would like to<br>grant access to your<br>calendar and set the desired |
|   | -        | lelegate has t<br>Calendar<br>V Delegat                                                   | Editor (can read, create, and modify items)  te receives copies of meeting-related messages sent to me                                                                                                    | person you would like to<br>grant access to your<br>calendar and set the desired |
|   | -        | lelegate has t<br>Calendar<br>V Delegat<br>Tasks                                          | he following permissions Editor (can read, create, and modify items) te receives copies of meeting-related messages sent to me None                                                                                                    | person you would like to<br>grant access to your<br>calendar and set the desired |
|   | -        | lelegate has t<br>Calendar<br>V Delegat<br>Tasks<br>Inbox                                 | te receives copies of meeting-related messages sent to me None None ▼                                                                                                    | person you would like to<br>grant access to your<br>calendar and set the desired |
|   | -        | lelegate has t<br>Calendar<br>V Delegat<br>Tasks<br>Inbox<br>Contacts                     | In the following permissions       Editor (can read, create, and modify items)       Editor (can read, create, and modify items)       Editor (can read, create, and modify items)       Editor (can read, create, and modify items)       Editor (can read, create, and modify items)       Editor (can read, create, and modify items)       Editor (can read, create, and modify items)       The receives copies of meeting-related messages sent to me       None       None                                                                                                    | person you would like to<br>grant access to your<br>calendar and set the desired |
|   |          | lelegate has t<br>Calendar<br>Calendar<br>Tasks<br>Inbox<br>Contacts<br>Notes<br>Journal  | he following permissions          Editor (can read, create, and modify items)         Editor (can read, create, and modify items)         ite receives copies of meeting-related messages sent to me         None         None         None         None         None         None         None         None         None                                                                                                    | person you would like to<br>grant access to your<br>calendar and set the desired |
|   | This d   | elegate has to<br>Calendar<br>V Delegat<br>Tasks<br>Inbox<br>Contacts<br>Notes<br>Journal | he following permissions Editor (can read, create, and modify items)  te receives copies of meeting-related messages sent to me None None None None None None None Non                                                                                                    | person you would like to<br>grant access to your<br>calendar and set the desired |
|   | This d   | elegate has to<br>Calendar<br>V Delegat<br>Tasks<br>Inbox<br>Contacts<br>Notes<br>Journal | he following permissions          Editor (can read, create, and modify items)         Editor (can read, create, and modify items)         te receives copies of meeting-related messages sent to me         None         None         None         None         None         None         Image: None         Image: None | person you would like to<br>grant access to your<br>calendar and set the desired |

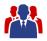

#### **10.2 Additional folders**

To access other folders the permissions have to be set separately. The topmost folder (Outlook Today or MsgFolderRoot) has to be visible for the accessing user, in addition to the accessed folders, if folders other than the default folders (inbox, calendar) are to be shared. All folders that delegates have access to, have to be visible and have at least read access.

| Outlook Today •                                | ) Properties      | ×     | <ul> <li>You can change permissions</li> </ul>   |
|------------------------------------------------|-------------------|-------|--------------------------------------------------|
| General Home Page Pol                          | icy Permissions   |       | by right clicking a folder, properties or folder |
| Name                                           | Permission Level  |       | permissions, permissions.                        |
| Default                                        | None              |       |                                                  |
| Anonymous                                      | None              |       |                                                  |
| Add                                            | Remove Properties |       |                                                  |
| Permission Level: None                         |                   |       |                                                  |
| Read                                           | Write             |       |                                                  |
| <ul> <li>None</li> <li>Full Details</li> </ul> | Create items      |       |                                                  |
| Tuil Details                                   | Edit own          |       |                                                  |
|                                                | Edit all          |       |                                                  |
| Delete items                                   | Other             |       |                                                  |
| None                                           | 🔲 Folder owner    |       |                                                  |
| Own 💿                                          | Eolder contact    |       |                                                  |
| II O                                           | Folder visible    |       |                                                  |
|                                                |                   |       |                                                  |
|                                                |                   |       |                                                  |
|                                                |                   |       |                                                  |
| (                                              | OK Cancel         | Apply |                                                  |

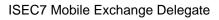

| neral Home Page Policy                         | Permissions Synchronization    |  |
|------------------------------------------------|--------------------------------|--|
| ame                                            | Permission Level               |  |
| efault                                         | None                           |  |
| nonymous                                       | None                           |  |
| est User01                                     | Reviewer                       |  |
| Add<br>ermissions<br>ermission Level: Reviewer | Remove Properties              |  |
|                                                |                                |  |
| Read                                           | Write                          |  |
| Full Details                                   | Create items Create subfolders |  |
| • Full Decails                                 | Edit own                       |  |
|                                                | Edit all                       |  |
| Delete items                                   | Other                          |  |
| 💿 None                                         | E Folder owner                 |  |
| 🔘 Own                                          | Folder contact                 |  |
| O All                                          | Folder visible                 |  |
|                                                |                                |  |
|                                                |                                |  |
|                                                |                                |  |
|                                                |                                |  |
|                                                |                                |  |

Public folders are always accessed with the own account. Access to public folders with delegate permissions is not possible.

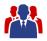

#### 10.3 Shared calendar

A calendar can be shared without giving delegate permissions. Then only the calendar can be accessed. Sharing a calendar is not only limited to the default folder calendar. Additional calendar folders can be created and shared.

Every appointment can be marked as private so that others cannot see it in the shared calendar.

To share a calendar an email containing a sharing invitation is sent. The sharing invitation grants the recipient access to your Calendar. Optionally the email can contain a request for the permissions to view the recipient's Calendar.

#### 10.3.1 How to share a calendar

| Manage Calendars Share                                                                                                    | Publish Calendar<br>Online - Permissions<br>hare<br>Calendar<br>his calendar with other | Search People<br>Address Book<br>Find<br>Today<br>62° F,<br>16 | <ul> <li>In Outlook go to Calendar.</li> <li>In the navigation area click<br/>on Share Calendar.</li> </ul>                                                                                                    |
|----------------------------------------------------------------------------------------------------|-----------------------------------------------------------------------------------------|----------------------------------------------------------------|----------------------------------------------------------------------------------------------------|
| To₂         Subject       Sharing invitation         Send       Request permission to view         ✓ Allow recipient to view your         Details       Availability only | recipient's Calendar                                                                    |                                                                | <ul> <li>Now, you can create the email containing the sharing invitation.</li> <li>The receiver of this email is the person you want to give access to your Calendar. In the To-field enter the name of that person.</li> <li>Furthermore, you can request the permission to view the recipients Calendar.</li> </ul> |